# **PingFederate®**

# **Citrix XenApp Integration Kit**

**Version 2.4**

# **User Guide**

# **Pingldentity®**

©2012 Ping Identity® Corporation. All rights reserved.

PingFederate Citrix XenApp *User Guide* Version 2.4 December, 2012

Ping Identity Corporation 1001 17th Street, Suite 100 Denver, CO 80202 U.S.A.

Phone: 877.898.2905 (+1 303.468.2882 outside North America) Fax: 303.468.2909 Web Site: [www.pingidentity.com](http://www.pingidentity.com/)

#### **Trademarks**

Ping Identity, the Ping Identity logo, PingFederate, PingOne, PingConnect, and PingEnable are registered trademarks of Ping Identity Corporation ("Ping Identity"). All other trademarks or registered trademarks are the property of their respective owners.

#### **Disclaimer**

The information provided in this document is provided "as is" without warranty of any kind. Ping Identity disclaims all warranties, either express or implied, including the warranties of merchantability and fitness for a particular purpose. In no event shall Ping Identity or its suppliers be liable for any damages whatsoever including direct, indirect, incidental, consequential, loss of business profits or special damages, even if Ping Identity or its suppliers have been advised of the possibility of such damages. Some states do not allow the exclusion or limitation of liability for consequential or incidental damages so the foregoing limitation may not apply.

#### **Document Lifetime**

Ping Identity may occasionally update online documentation between releases of the related software. Consequently, if this PDF was not downloaded recently, it may not contain the most up-to-date information. Please refer t[o documentation.pingidentity.com](http://documentation.pingidentity.com/) for the most current information.

From the Web site, you may also download and refresh this PDF if it has been updated, as indicated by a change in this date:

**December 14, 2012**

# **Contents**

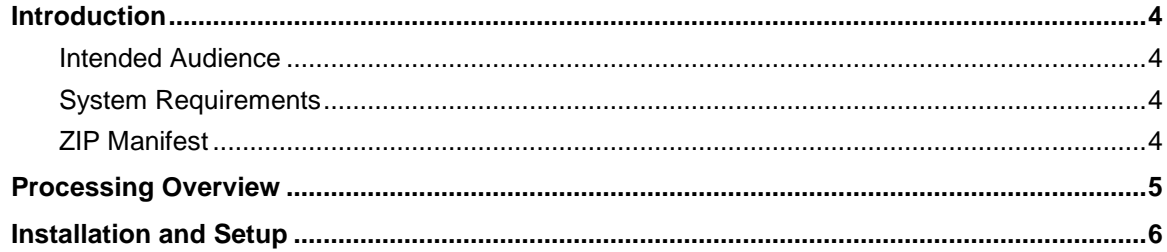

# <span id="page-3-0"></span>**Introduction**

The PingFederate Citrix XenApp Integration Kit adds a Service Provider (SP) application-integration option to PingFederate 6.x (or higher). The kit includes a Citrix Web Interface Internet Information Services (IIS) Agent that works in conjunction with the PingFederate OpenToken Adapter to allow an SP enterprise to accept identity assertions and provide Internet single sign-on (SSO) to Citrix XenApp. The assertions may be sent from the Identity Provider (IdP) using the SAML protocol (version 2.0 or 1.x) or the WS-Federation passive-requestor protocol (see Supported Standards in *Getting Started*).

# <span id="page-3-1"></span>**Intended Audience**

This document is intended for system administrators with experience in the configuration and maintenance of Windows, Active Directory, Citrix servers and IIS. Knowledge of networking and usermanagement configuration is assumed at certain points in this document. Please consult documentation provided with your server tools if you encounter any difficulties in areas not directly associated with the PingFederate or integration-kit setups.

# <span id="page-3-2"></span>**System Requirements**

The prerequisites in the following sections must be met in order to implement the Citrix Integration Kit.

- Operating System and Software Requirements
	- Microsoft Windows Server 2008 or Microsoft Windows Server 2008 R2
	- **NET Framework 2.0**
	- Citrix XenApp 6.5
	- Internet Information Services (IIS) 7.0 for Windows with the ISAPI filter and extension support enabled
	- PingFederate 6.x (or higher) server, installed with the OpenToken Adapter version 2.5.1 (or higher)
- Network and Citrix Configuration Requirements
	- The Citrix Web Interface server must be a member of the Presentation Server domain (or a trusted domain).
	- User identities must be mapped to accounts in the Presentation Server domain.
	- The Citrix Web Interface and Presentation Servers must be configured for constrained delegation.
	- The XML Service on the Presentation Server must share its port with IIS.

# <span id="page-3-3"></span>**ZIP Manifest**

The distribution ZIP file for the Citrix Integration Kit contains the following:

- ReadMeFirst.pdf Contains links to this online documentation
- $\ell$  legal contains this document:
- **Legal.pdf** copyright and license information
- /dist contains the following libraries and supporting files that are needed to run the adapter and agent:
	- opentoken-adapter-2.5.1.jar The OpenToken Adapter JAR file
	- setup.exe Installation program for the PingFederate Citrix IIS Agent
	- Support Files.msi Installation supporting files for the PingFederate Citrix IIS Agent
	- /conf– Contains configuration file
	- /Module Retargetable Folder Contains Citrix IIS agent DLL and configuration data

# <span id="page-4-0"></span>**Processing Overview**

The following figure illustrates the request flow and how the PingFederate SP OpenToken Adapter wraps attributes from an assertion into an OpenToken and passes the token to the PingFederate IIS Agent protecting the Citrix Web Interface. The PingFederate IIS Agent validates the OpenToken and then, using *protocol transition*, produces a Kerberos ticket on the IIS server allowing the user access to Citrix Web Interface. Because the Web Interface belongs to the same domain as the Presentation Server, through the use of *constrained delegation*, users can see and launch applications that are published on the Presentation Server.

**Note:**The PingFederate IIS Agent is responsible for producing the Kerberos ticket for access to the Citrix Web Interface. The authentication between the Web Interface and the Presentation Server is governed by Kerberos-constrained delegation between the Citrix servers and is outside the scope of the PingFederate IIS Agent.

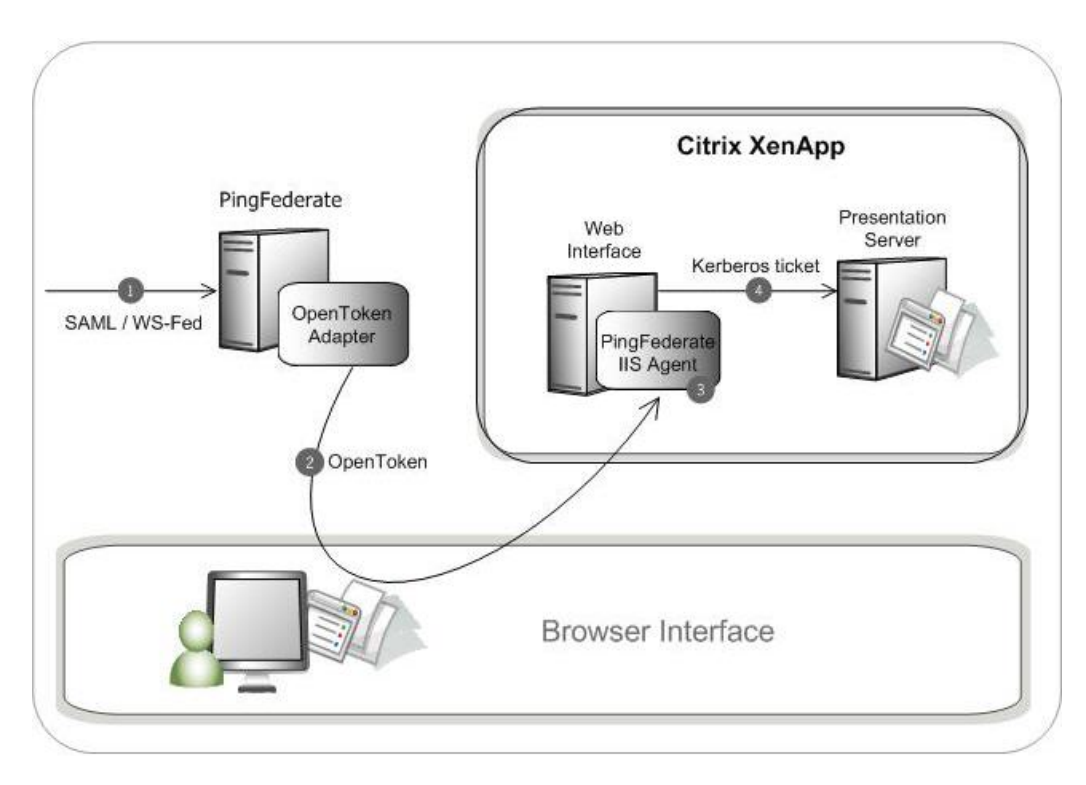

#### **Processing Steps**

- 1. The PingFederate SP server receives an assertion from the IdP.
- 2. PingFederate validates the assertion and creates an OpenTokenfor the user including any configured attributes. PingFederate then redirects the browser, including the OpenToken, back to the IIS Agent.
- 3. The IIS Agent verifies and parses the OpenToken, retrieves the subject and realm attributes from the OpenTokenand generates a Kerberos ticket from these attributes, which the Web Interface and Presentation Server accept as credentials.
- 4. The Citrix Web Interface and Presentation Server authenticate the user using the Kerberos ticket and then allow access to applications on the Presentation Server via constrained delegation.

# <span id="page-5-0"></span>**Installation and Setup**

Setting up the Citrix XenApp Integration Kit involves:

- Installation and configuration of the OpenToken adapter in PingFederate
- Configuration of Citrix XenApp
- Installation and configuration of the PingFederate IIS agent

# **Installing the OpenToken Adapter and Configure PingFederate**

**Note:** If you have already deployed version 2.5.1 (or higher) of the OpenToken Adapter, skip steps [1](#page-6-0) through [4](#page-6-1) in the following procedure.

- <span id="page-6-0"></span>1. Stop the PingFederate server if it is running.
- 2. Remove any existing OpenToken Adapter files (opentoken\*.jar) from the directory:

<PF\_install>/pingfederate/server/default/deploy

The adapter JAR file is opentoken-adapter-<version>.jar.

If the adapter JAR filename indicates version 2.1 or less, also delete the supporting library opentoken-java-1.x.jar from the same directory.

**Note:** If you are running PingFederate 5.1.0, also remove the file opentoken-adapter. jar from the directory:

<PF\_install>/pingfederate/server/default/lib

3. Unzip the integration-kit distribution file and copy opentoken-adapter-2.5.1. jar from the /dist directory to the PingFederate directory.

<PF\_install>/pingfederate/server/default/deploy

**Note:** From the integration kit /dist directory, copy the opentoken-agent-2.5.1. jar into app\_server\_root/lib/ext.

- <span id="page-6-1"></span>4. Start or restart the PingFederate server.
- 5. Configure an instance of the OpenToken Adapter for your SP configuration using settings on the Instance Configuration screen as indicated in the table below.

For detailed instructions, see Configuring the SP OpenToken Adapter in the PingFederate *Administrator's Manual*.

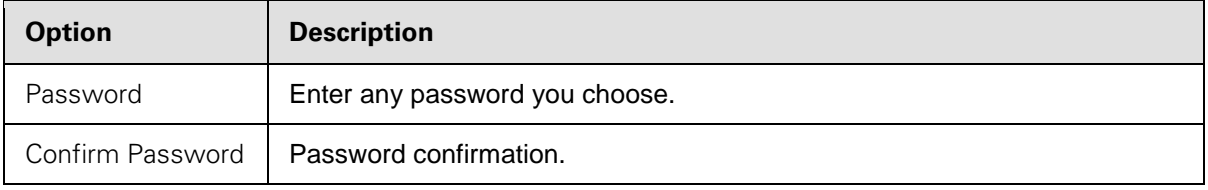

**Note:** In the Advanced Fields section, be sure to leave Authentication Service blank: the SP Adapter redirects a user to the protected resource directly.

6. On the Actions screen, click the **Download** link and then click **Export** to save the properties file to any directory on the machine running IIS.

You will move this file later when you set up the PingFederate Citrix Agent (see [Installing and](#page-9-0)  [Configuring the PingFederate IIS Web Agent](#page-9-0) on page [10\)](#page-9-0).

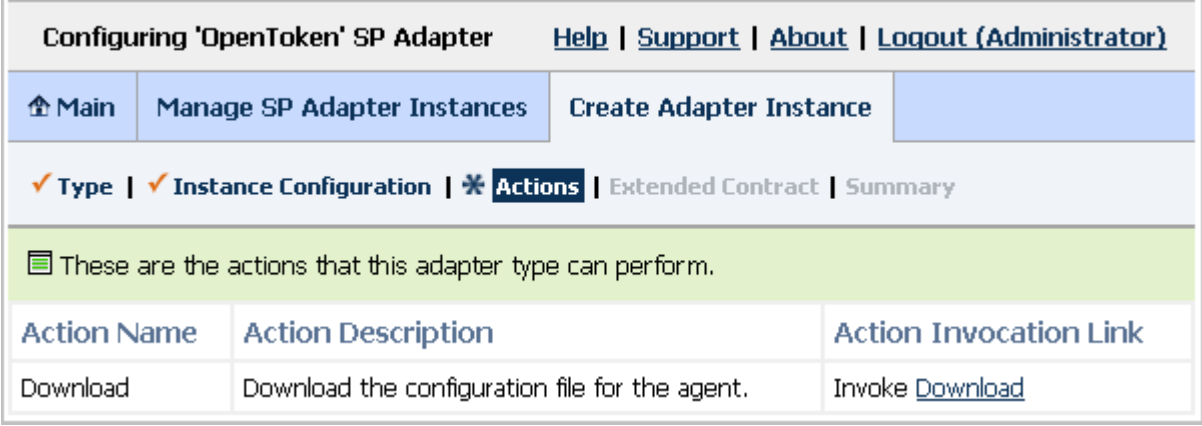

7. Configure or modify the connection(s) to your IdP partner(s) to use the instance of the OpenToken Adapter you configured in the last steps.

For more information, seeIdentity Provider SSO Configuration in the PingFederate *Administrator's Manual*.

**Note:**For Idp-initiated SSO, your IdP partner must set the target resource URL to the Citrix Web Interface auth/federated.aspx or auth/login.aspx protected sites. For information about constructing SSO URLs when PingFederate is used at the IdP site, see Application Endpoints in the PingFederate *Administrator's Manual*.

# **Configuring the Citrix XenApp**

Configuring Citrix XenApp to work with the PingFederate Integration Kit involves:

- Creation of a Web Interface Site for Federated Authentication
- Configuration the Presentation Server to ensure that the XML service is enabled
- Configuration Delegation for the Web Interface and Citrix Presentation Server

## **Creating a Web Interface Site for Federated Authentication**

To create a Web Interface site that uses federated authentication to Presentation Server(s), you can use the **Create site** task in the Web Interface Management Console. After the site is created, it can be managed using the Web Interface Console.

Create a site through the Web Interface Management Console. When specifying the point of authentication, select **At third party using Kerberos** as the authentication mechanism.

# **Configuring the Citrix Presentation Server**

To configure the Citrix Presentation server, you must set up a trust relationship between the server running the Web Interface and any other servers in the farm running the Citrix XML Service that the Web Interface contacts.

**Note:**The XML Service running on the Citrix Presentation Server must share its port with IIS.

From the Citrix App Center for the Presentation Server:

**Note:**The Trust XML requests option is disabled by default within Citrix.It must be enabled to set up a trust relationship between the server running the Web Interface.

- 1. Click **Policies** and go to the **Computer** tab.
- 2. Click **Summary**.
- 3. Click**Edit**in the Trust XML requests option.
- 4. Click **Enabled – The Citrix XML Service will trust requests sent to it** and then click **OK**.

### **Configuring Delegation for Citrix Servers**

Ensure that all servers within your deployment are trusted for delegation by performing these tasks:

- Trust the server(s) running the Web Interface for delegation
- Trust the server(s) running the XML Service (Presentation Server) for delegation

**Note:**You need access to the Domain Controller running your Citrix servers to perform the following tasks.

### **To trust the server running the Web Interface for delegation:**

- 1. From the domain controller, in the MMC Active Directory Users and Computers snap-in **View** menu, enable **Advanced Features**.
- 2. In the Computers folder under the domain name, select the server running the Web Interface.
- 3. On the **Action** menu, click **Properties** or double-click the Web Interface Server name.
- 4. Under the Delegation tab, select **Trust this computer for delegation to specified services only** and **Use any authentication protocol**, and then click **Add.**
- 5. On the Add Services screen, click **Users or Computers**.
- 6. On the Select Users or Computers screen, type the name of the server running the XML Service (Presentation Server) in the text box, and then click **OK**.
- 7. Select the **http** service type from the list and then click **OK**.
- 8. Under the Delegation tab, verify that the http service type for the server running the Presentation Server appears in the list box, and then click **OK**.

#### **To trust the server running the XML Service (Presentation Server) for delegation:**

- 1. From the domain controller, in the Computers folder under the MMC Active Directory Users and Computers snap-in, select the name of the server running the XML Service that the Web Interface is configured to contact.
- 2. On the Action menu, click **Properties** or double-click the Presentation Server name.
- 3. Under the Delegation tab, select **Trust this computer for delegation to specified services only** and **Use Kerberos only**, and then click **Add**.
- 4. On the Add Services screen, click **Users or Computers**.
- 5. In the text box on the Select Users or Computers screen, enter the name of the Web Interface Server running the XML Service and then click **OK**.
- 6. Select the **HOST** service type from the list and then click **OK**.
- 7. Under the Delegation tab, verify that the HOST service type for the server running the XML Service appears in the list.
- 8. Under the Delegation tab, click **Add**.
- 9. On the Add Services screen, click **Users or Computers**.
- 10. In the text box on the Select Users or Computers screen, enter the name of the Domain Controller and then click **OK**.
- 11. Select the **ldap** service type from the list and then click **OK**.

**Note:**There may be multiple instances of ldap service types. Ensure you select the ldap service type with the Domain Controller name.

- 12. Under the Delegation tab, verify that the ldap service type for the Domain Controller appears in the list and click **OK**.
- 13. Click **Apply** and then **OK**.

**Note:** Depending on how your active directory and presentation server farms are deployed, you may need to repeat the procedure for each server running the XML Service that the Web Interface is configured to contact. Please refer to [Citrix support documentation](http://support.citrix.com/article/CTX110784) for additional information.

## <span id="page-9-0"></span>**Installing and Configuring the PingFederate IIS Web Agent**

**Note:** If this is a first-time installation of the Citrix Integration Kit, proceed directly to step [2](#page-10-0) in the following procedure.

If you are upgrading this integration, we strongly recommend reinstalling the OpenToken IIS Web Agent in IIS.

- 1. If you are upgrading this integration:
	- a. Temporarily stop your IIS if it is running.
- b. Using the Windows Control Panel, remove the existing OpenToken IIS agent (OpenToken IIS Agent (32-bit)) from the IIS server.
- c. Restart IIS for changes to take effect.
- <span id="page-10-0"></span>2. Unzip the Citrix Integration Kit distribution file into a directory on the Citrix Web Interface server.
- 3. From the /dist folder in the directory where you unzipped the distribution file, run setup.exe and follow the setup screens.

**Note:** The OpenToken IIS Agent 32-bit setup (setup.exe) file must be run for every Web Interface server that you want to integrate with PingFederate. The setup installs .NET Framework 2.0 and supporting components.

4. Move the agent-config.txt exported during the Adapter setup into the \conf directory created by the installer. By default, this directory is located in:

C:\Program Files\Ping Identity Corporation\OpenToken IIS Agent (32-bit)\

- 5. Follow the steps below to register the PingFederate ISAPI extension with IIS:
	- a. Access the Internet Information Services (IIS) Manager.
	- b. Locate the virtual directory representing the Citrix Web Interface.

This is the directory created in IIS when you created the Access Platform (see [Installing and](#page-9-0)  [Configuring the PingFederate IIS Web Agent](#page-9-0) on page [10\)](#page-9-0).

c. On the Application Configuration screen under Handler Mappings, click **Add Wildcard Script Map…** to locate and add the PingFederate IIS Agent to the Handler Mappings.

If you chose the default path for the PingFederate IIS Agent during installation, the path and file for the extension is:

C:\Program Files\Ping Identity Corporation\OpenToken IIS Agent (32 bit)\bin\OpenTokenIISAgent.dll

- d. Click **OK** and then click **Yes** to confirm the allowance of the ISAPI extension.
- 6. Configure the properties file for IIS:

The file is pfisapi.conf located in C:\Program Files(x86)\Ping Identity Corporation\OpenToken IIS Agent (32-bit)\conf. Refer to comments in the file for information and configuration of the required properties.

7. Restart IIS for pfisapi.conf changes to take effect.

**Note:** Refer to IIS product specific documentation for detailed information on how to add Wildcard application maps.